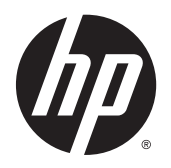

Kullanıcı Kılavuzu

© 2014, 2015 Hewlett-Packard Development Company, L.P.

HDMI, HDMI Logosu ve Yüksek Tanımlı Çoklu Ortam Arabirimi, HDMI lisans LLC'nin tescilli markası veya tescilli ticari markasıdır. Microsoft ve Windows, Microsoft şirketler grubunun ABD'de tescilli ticari markalarıdır.

Buradaki bilgiler önceden haber verilmeksizin değiştirilebilir. HP ürünlerine ve hizmetlerine ilişkin tüm garantiler, bu ürün ve hizmetlerle birlikte verilen garanti beyanlarında açıkça belirtilir. Buradaki hiçbir ifade ek bir garanti olarak yorumlanmamalıdır. HP, işbu belgedeki teknik veya yazım hatalarından veya kusurlardan sorumlu tutulamaz.

İkinci Baskı: Temmuz 2015

Belge parça numarası: 783248-142

#### **Bu Kılavuz Hakkında**

Bu kılavuz monitör özellikleri, monitörün kurulumu, yazılım kullanımı ve teknik özellikler hakkında bilgi verir.

**A** UYARI! Bu tarzda yazılmış metinler, yönergelere uymamanın bedensel zarar veya ölümle sonuçlanabileceğini belirtir.

**A** DİKKAT: Bu tarzda yazılmış metinler, yönergelere uymadığınız takdirde donanımın zarar görebileceğini veya bilgi kaybıyla karşılaşabileceğinizi belirtir.

**NOT:** Bu tarzda yazılmış metinler, önemli ek bilgiler sağlar.

**İPUCU:** Bu şekilde tasarlanmış metinler, yararlı ipuçları verir.

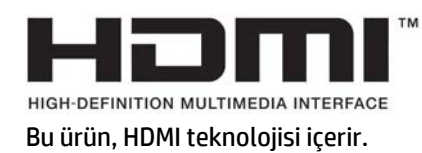

# *içindekiler*

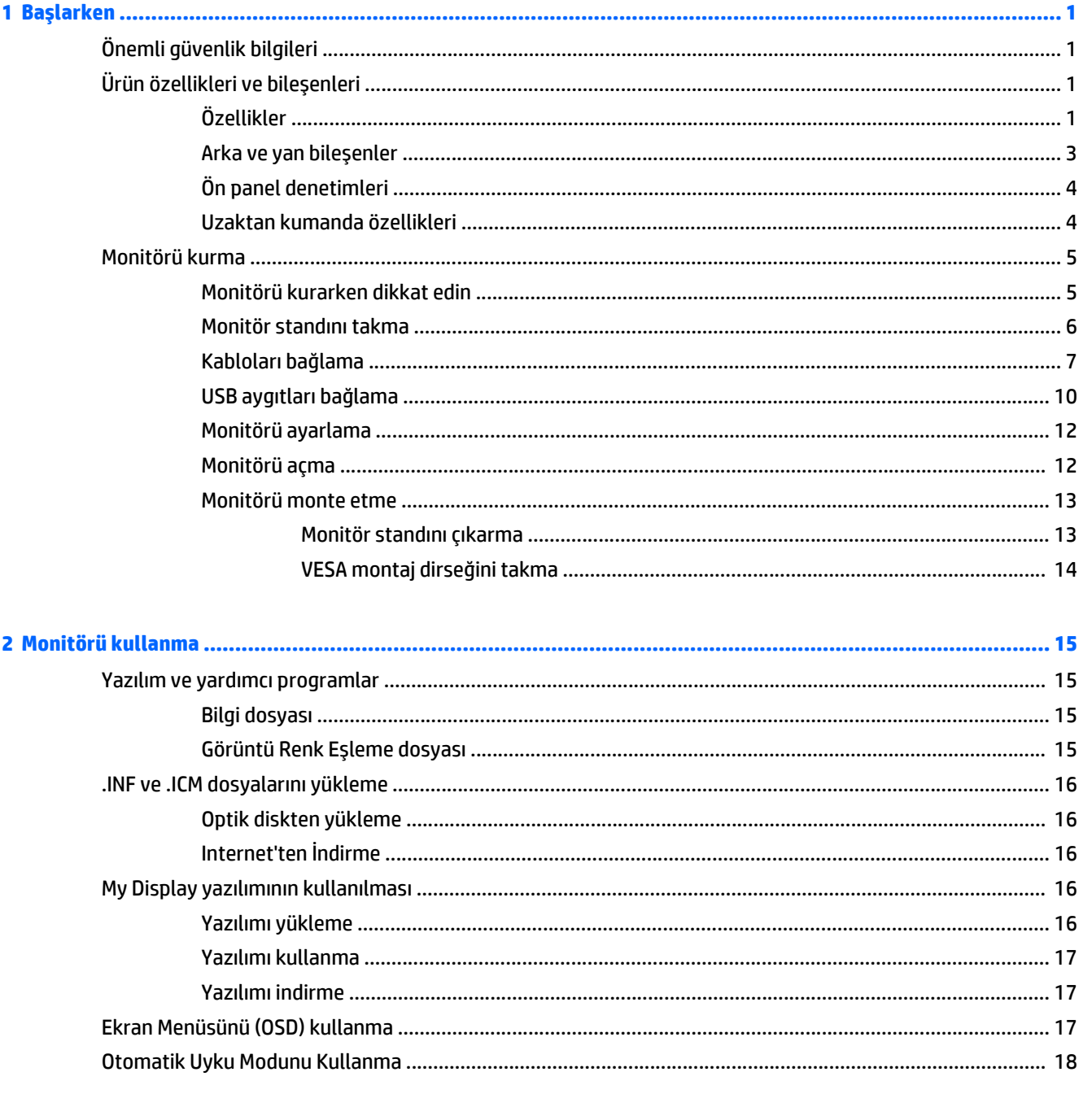

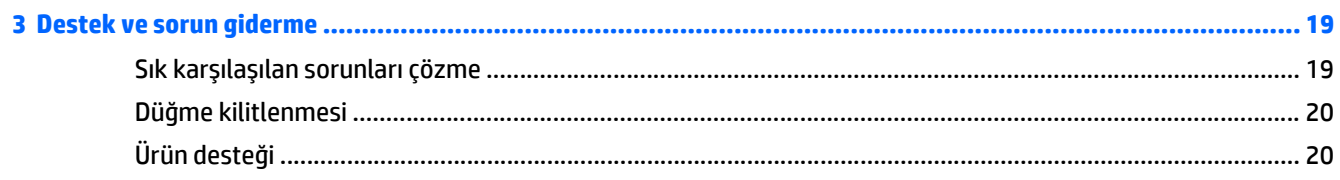

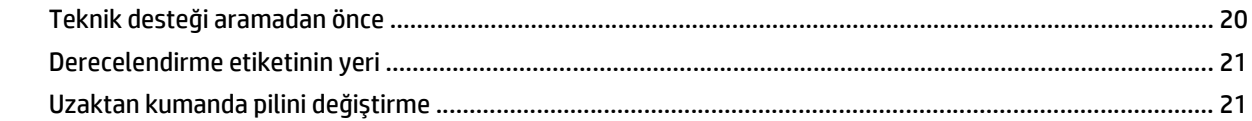

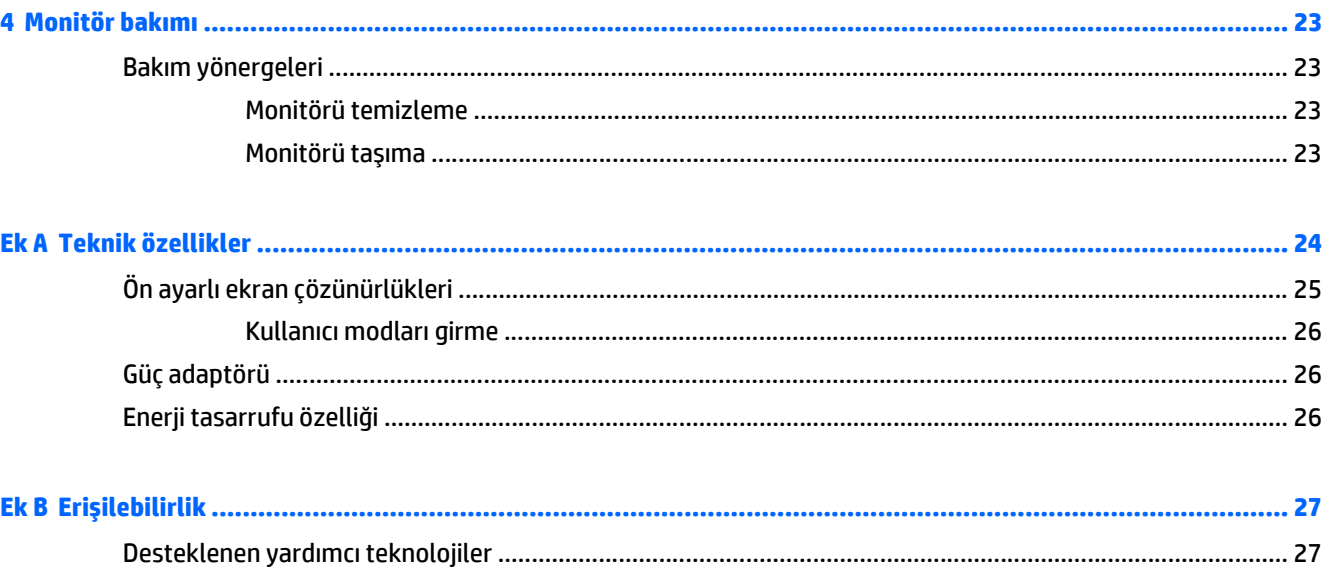

## <span id="page-6-0"></span>**1 Başlarken**

## **Önemli güvenlik bilgileri**

Monitörle birlikte bir güç kablosu verilir. Başka bir kablo kullanılacaksa, yalnızca bu monitöre uygun bir güç kaynağı ve bağlantısı kullanın. Monitörle birlikte kullanılacak doğru güç kablosu seti hakkında daha fazla bilgi için, verilmişse optik diskinizde veya belge kitinizde bulunan *Ürün Bildirimleri*'ne bakın.

**UYARI!** Elektrik çarpması veya donanımın hasar görmesi riskini azaltmak için:

- Elektrik kablosunu, her zaman kolayca erişilebilir bir AC prizine takın.
- Bilgisayarın elektrik bağlantısını, güç kablosunu AC prizinden çekerek kesin.

• Güç kablonuzda üç uçlu bir fiş varsa, kabloyu üç uçlu bir topraklı prize takın. Güç kablosunun topraklama ucunu devre dışı bırakmayın (örneğin, 2 uçlu bir adaptör takarak). Topraklama ucu önemli bir güvenlik özelliğidir.

Kendi güvenliğiniz için, güç kabloları üzerine hiçbir şey koymayın. Kabloları, kimsenin yanlışlıkla üzerine basmayacağı ya da takılmayacağı şekilde düzenleyin. Kablodan tutarak çekmeyin. Kabloyu elektrik prizinden çıkarırken fişinden tutun.

Ciddi yaralanma riskini azaltmak için, *Güvenlik ve Rahat Kullanım Kılavuzu*'nu okuyun. Bu kılavuzda iş istasyonu, kurulumu, bilgisayar kullanıcılarının duruş, sağlık ve çalışma alışkanlıkları açıklanmakta olup önemli elektrik ve mekanik güvenlik bilgileri verilir. Bu kılavuzu Web'de<http://www.hp.com/ergo> adresinde bulabilirsiniz.

**DİKKAT:** Bilgisayarla birlikte monitörün de korunması için, bilgisayarın ve tüm çevre birimi aygıtlarının (monitör, yazıcı, tarayıcı gibi) güç kablolarını, anahtarlı uzatma kablosu veya Kesintisiz Güç Kaynağı (UPS) gibi bir akım koruma aygıtına takın. Bazı anahtarlı uzatma kabloları akım koruması sağlamaz; anahtarlı uzatma kablolarının bu özelliğe sahip olduğuna ilişkin etiketi bulunmalıdır. Akım korumasının kusurlu olması durumunda donanımı değiştirebilmeniz için, üreticisi Hasarlı Ürünü Değiştirme İlkesi'ne sahip bir anahtarlı uzatma kablosu kullanın.

HP LCD monitörünüzü düzgün şekilde desteklemek üzere tasarlanmış uygun ve doğru boyutta mobilya kullanın.

**UYARI!** Komodinlerin, kitaplıkların, rafların, sehpaların, hoparlörlerin, sandıkların veya tekerlekli sehpaların üstüne uygunsuz şekilde yerleştirilen LCD monitörler düşüp yaralanmalara neden olabilir.

Çekilmesini, tutulmasını veya takılarak düşmeye yol açmasını önlemek için LCD monitöre bağlı tüm kablo ve kordonların yönlendirilmesine dikkat edilmelidir.

**WOT:** Bu ürün, eğlence amaçlı kullanım için uygundur. Çevredeki ışık ve parlak yüzeylerin ekrandan rahatsız edici yansımalardan kaynaklanabilecek girişimi önlemek için ekranı aydınlatması kontrol edilebilen bir ortama yerleştirmeyi göz önünde bulundurun.

## **Ürün özellikleri ve bileşenleri**

#### **Özellikler**

Işık yayan diyotlu (LED) arka ışıklı monitörün etkin bir matrisi, AMVA+ paneli bulunmaktadır. Monitör özellikleri arasında şunlar vardır:

- 81,28 cm (32 inç) çapraz izlenebilir alana sahip, 2560 x 1440 QHD çözünürlüklü, ayrıca daha düşük çözünürlükler için tam ekran desteği sunan ekran
- Otururken veya ayaktayken ya da monitörün bir kenarından diğerine ilerlerken eğim özelliği ve kolay görüş
- Bütünlüğünü koruyan renklerle geniş görüş açıları sağlayan AMVA+ teknolojisi
- HDMI (Yüksek Tanımlı Çoklu Ortam Arabirimi) video girişi
- MHL (Mobil Yüksek Tanımlı Bağlantı) video girişi
- DisplayPort video girişi
- İşletim sisteminiz tarafından destekleniyorsa tak ve kullan özelliği
- Kolay kurulum ve ekran en iyi duruma getirmesi için 10 dilde Ekran Menüsü ayarları
- Windows aracılığıyla monitör ayarlarını ayarlamak için *My Display* yazılımı
- Gijital girişlerde kullanılan HDCP (Yüksek Bant Genişlikli Dijital İçerik Koruması)
- Monitör sürücülerini ve ürün belgelerini içeren yazılım ve belge diski
- Uzaktan kumanda
- Ekranı bir duvara veya döner aparata monte etmek için VESA montaj dirseği
- Bir adet yukarı akış bağlantı noktası ve iki adet aşağı akış bağlantı noktasına sahip USB 2.0 hub
- Optimize ses kalitesi için Audio tümleşik hoparlörler ve kulaklık jakı

**W** NOT: Güvenlik ve yasal düzenleme bilgileri için, verilmişse ortam diskinizde veya belge kitinizde bulunan *Ürün Bildirimleri*'ne bakın. Ürününüz için Kullanıcı Kılavuzu güncelleştirmeleri bulmak için, <http://www.hp.com/support> sayfasına gidin ve ülkenizi seçin. **Sürücüler ve İndirilenler**'i seçip ekrandaki yönergeleri izleyin.

### <span id="page-8-0"></span>**Arka ve yan bileşenler**

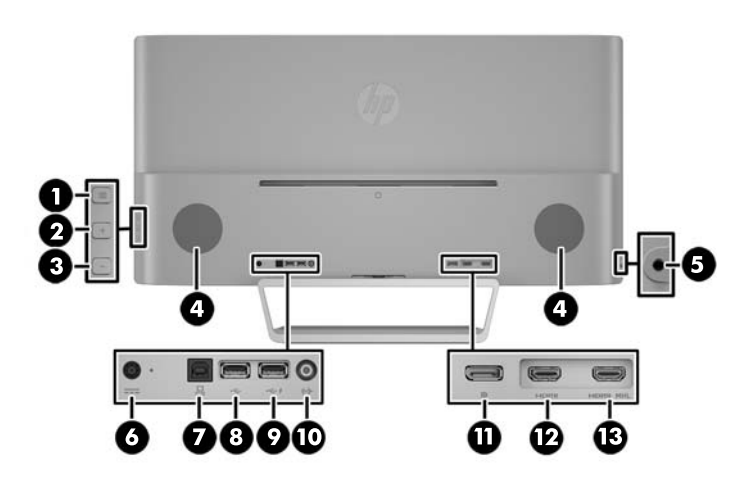

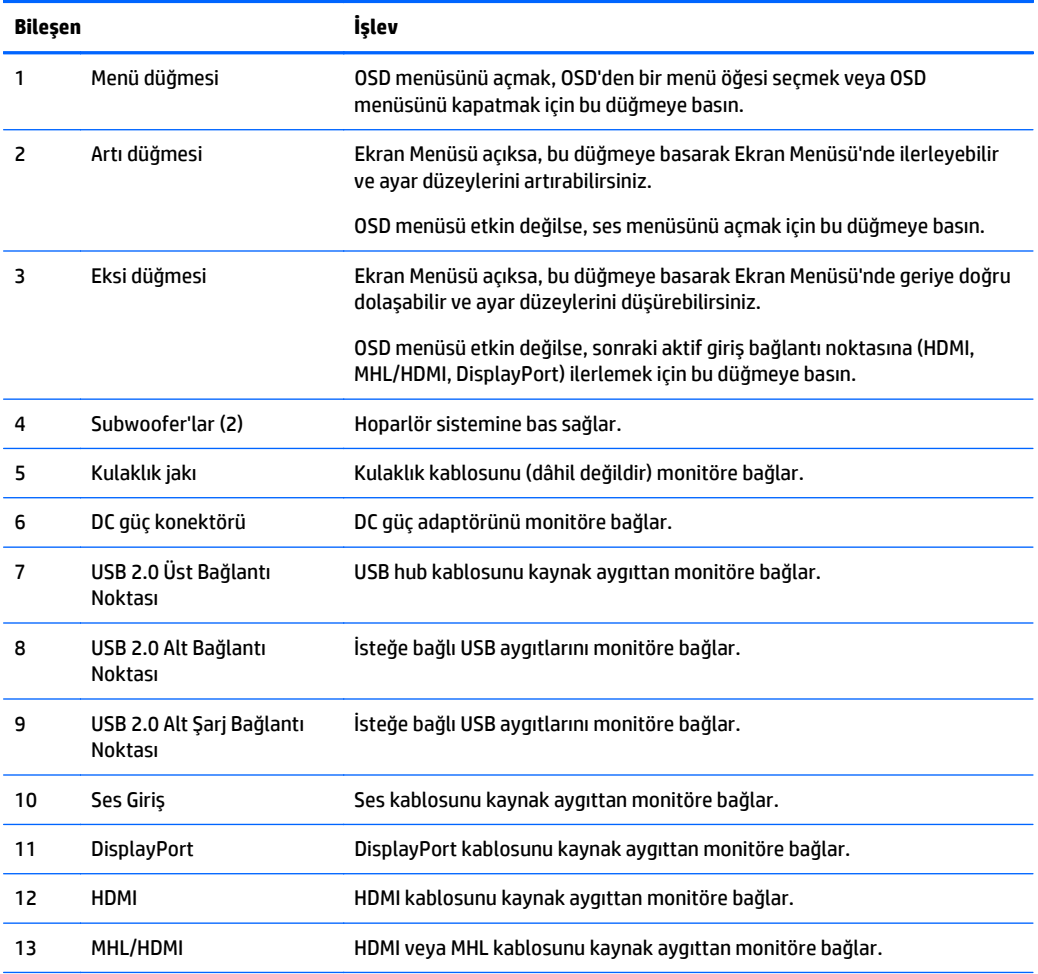

**NOT:** USB 2.0 Alt Şarj Bağlantı Noktası, akıllı telefon veya tablet gibi aygıtları şarj etmek için gereken akımı da sağlar. OSD'de ayarları değiştirerek monitör güç düğmesi kapalı olsa dahi şarj akımını kullanabilirsiniz. OSD'yi açın ve **Güç Denetimi** > **USB Gücü** > **Açık** öğelerini seçin.

## <span id="page-9-0"></span>**Ön panel denetimleri**

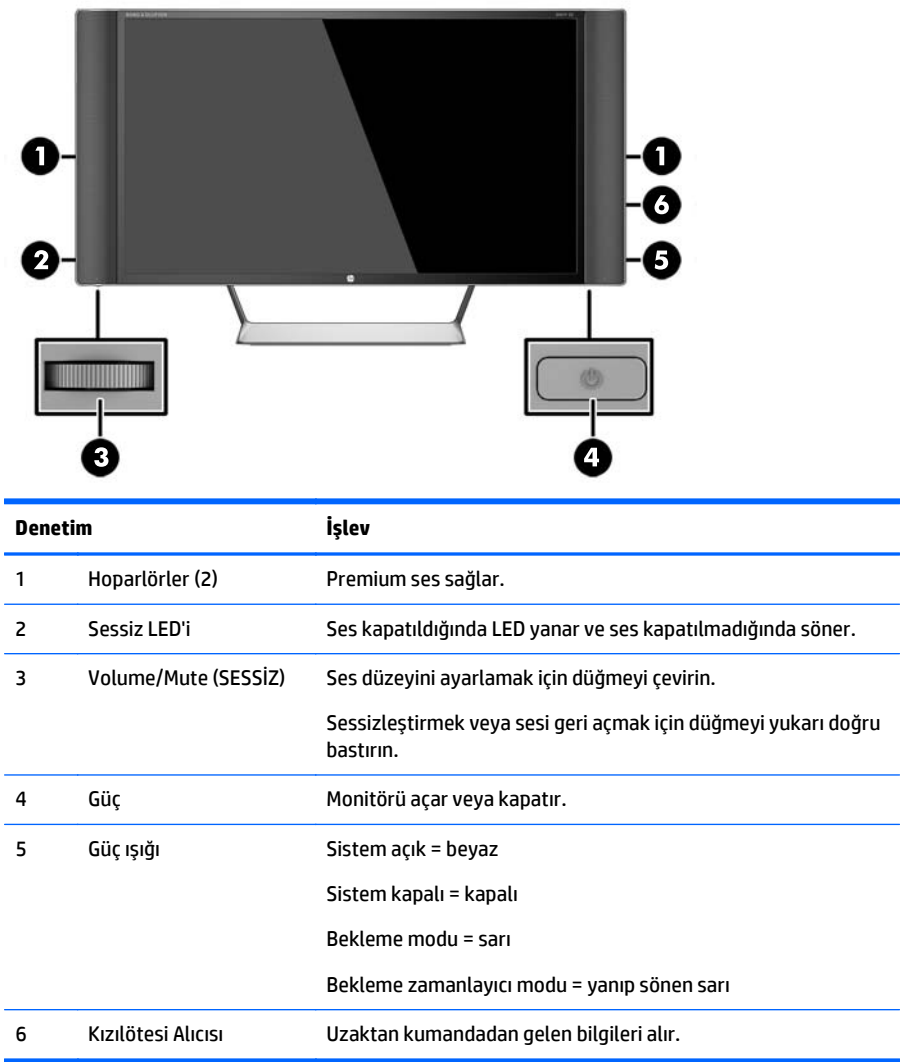

#### **Uzaktan kumanda özellikleri**

Uzaktan kumanda, monitörü kapatmak veya açmak, Ekran Menüsü ayarlarını yapmak, ses düzeyini ayarlamak ve hoparlörlerin sesini açmak veya kapatmak için kullanılabilir.

<span id="page-10-0"></span>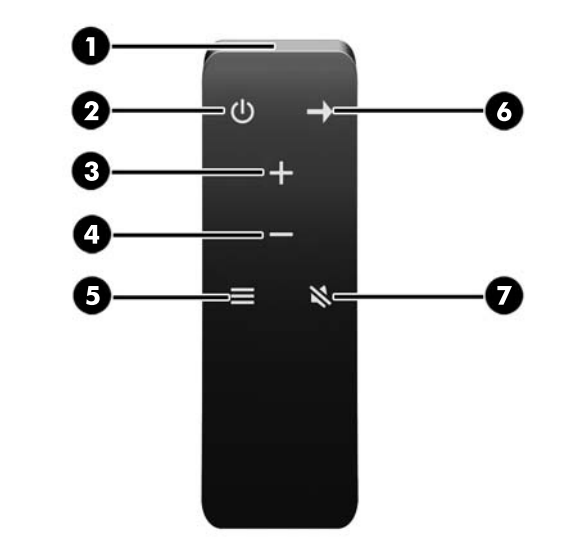

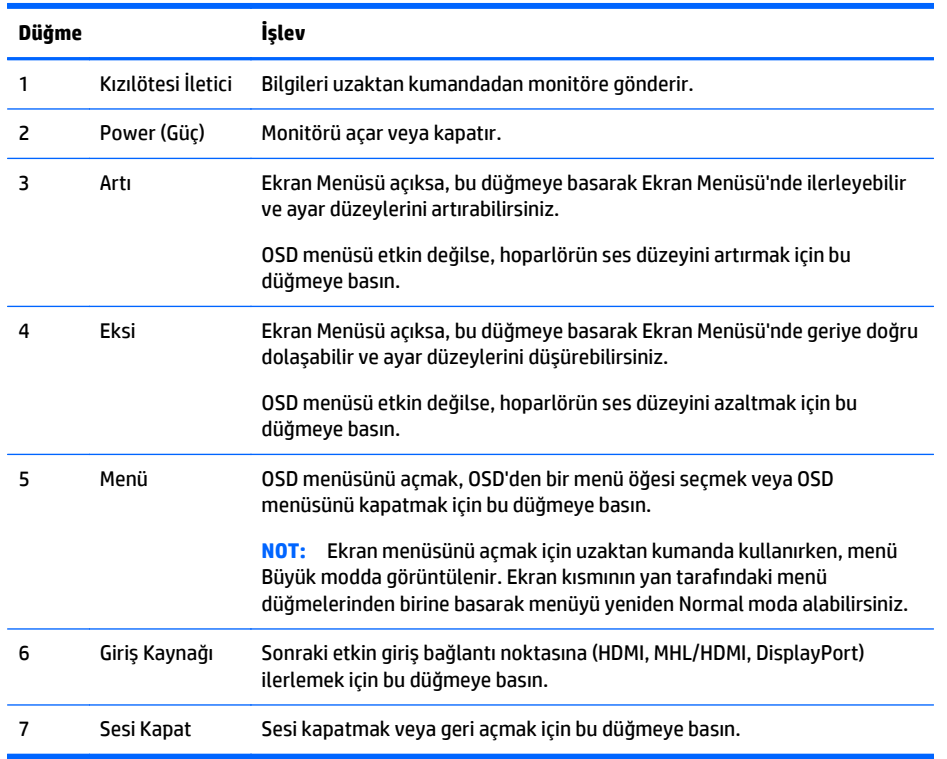

## **Monitörü kurma**

#### **Monitörü kurarken dikkat edin**

Monitöre zarar vermekten kaçınmak için, LCD panelin yüzeyine dokunmayın. Panele basınç yapılması renk bütünlüğünde dağılmaya veya sıvı kristallerin bozulmasına neden olabilir. Böyle bir durumda ekran normal durumuna geri döndürülemez.

Bir stand takılıyorsa, monitör yüzünü aşağıya bakacak şekilde, koruyucu köpük tabaka veya aşındırmayan bir kumaşla kaplı düz bir yüzeye koyun. Bu, ekranın çizilmesini, bozulmasını veya kırılmasını ve ön panel düğmelerinin zarar görmesini önler.

<span id="page-11-0"></span>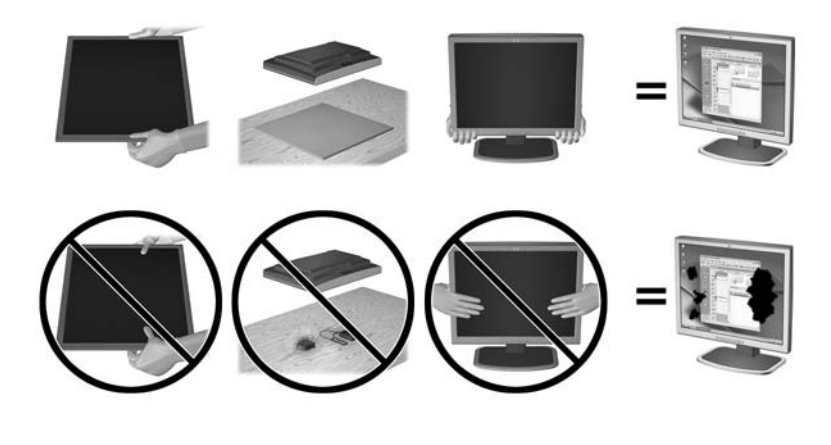

**WOT:** Monitörünüz, bu çizimdeki monitörden farklı görünebilir.

#### **Monitör standını takma**

- **A** DiKKAT: Ekran kırılabilir. Ekrana dokunmaktan veya basınç uygulamaktan kaçının; bu durum ekrana zarar verebilir.
- **İPUCU:** Çerçeve, çevredeki ışık ve parlak yüzeyler nedeniyle rahatsız edici yansımalara neden olabildiğinden, monitörü yerleştirirken bunu göz önünde bulundurun.
	- **1.** Monitörü kutusundan çıkarıp temiz, kuru bir bezin olduğu düz bir yüzeye, yüzü alta gelecek şekilde yerleştirin.
	- **2.** Standın üst kısmındaki dirseği ekran kısmının arkasındaki yuvaya dirsek klik sesiyle yerine oturana kadar bastırarak yerleştirerek standı monitöre takın.

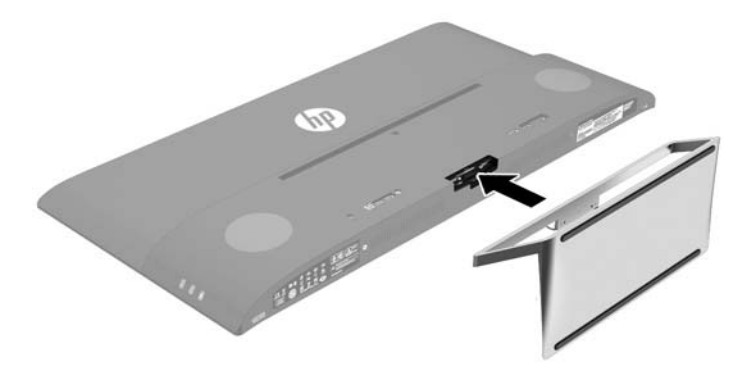

### <span id="page-12-0"></span>**Kabloları bağlama**

- **NOT:** Monitörle birlikte belirli kablolar verilir. Bu bölümde gösterilen tüm kablolar monitörle birlikte verilmez.
	- **1.** Monitörü bilgisayarınızın yakınında uygun ve iyi havalandırılan bir konuma yerleştirin.
	- **2.** Video kablosu bağlayın.
	- **NOT:** Monitör, hangi girişlerde geçerli video sinyalleri olduğunu otomatik olarak algılar. Girişler yan paneldeki Minus (Eksi) düğmesine veya Menu (Menü) düğmesine basılıp **Input Control** (Giriş Denetimi) öğesi seçilerek Ekran Menüsü (OSD) üzerinden seçilebilir.
		- HDMI kablosunun bir ucunu monitörün arkasındaki HDMI konektörüne; diğer ucunu da kaynak aygıta takın.

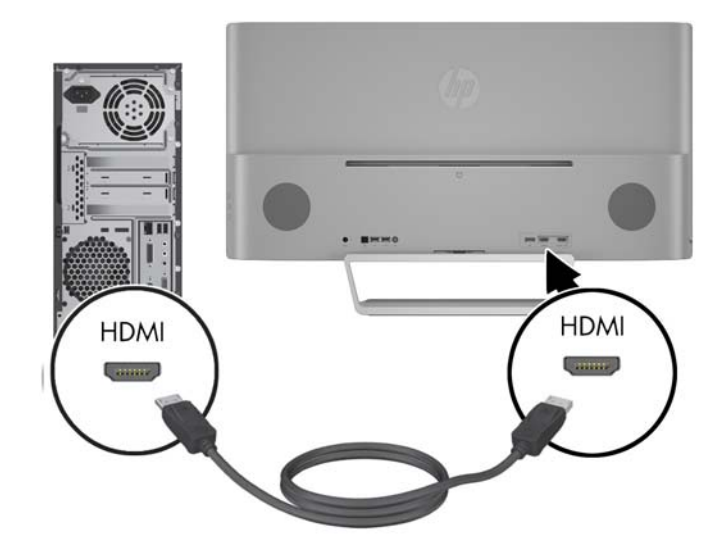

- Monitörünüzün ekranında mobil aygıtınızdan alınan içeriği yayınlamak için, bir MHL kablosunun bir ucunu MHL özellikli kaynak aygıttaki (örn. akıllı telefon veya tablet) mikro USB konektörüne, diğer ucunu da monitörün arkasındaki MHL/HDMI konektörüne bağlayın.
- **NOT:** MHL videosu, mobil aygıtın çıkış çözünürlüğüyle sınırlıdır.
- **X NOT:** MHL konektörü bağlıyken ve yayın görüntülenirken aynı zamanda MHL mobil aygıtınızı şarj eder.
- **NOT:** Ayrıca, monitör üzerindeki MHL/HDMI bağlantı noktası ile HDMI kaynak aygıtı arasına bir HDMI kablosu bağlayabilirsiniz.

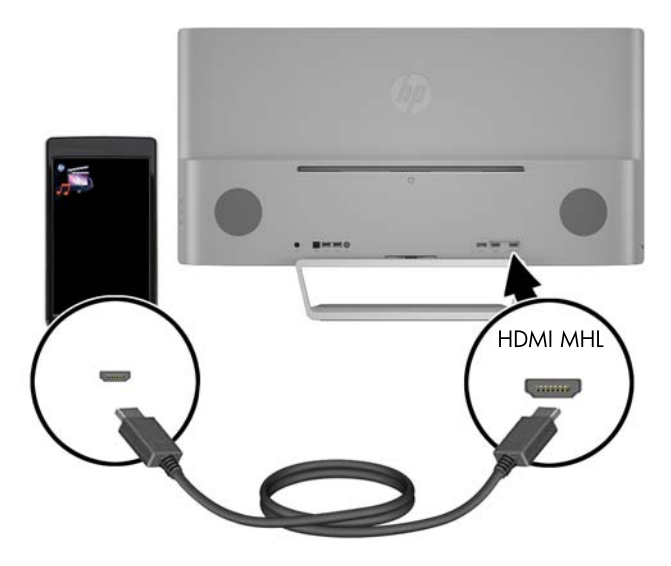

● DisplayPort kablosunun bir ucunu monitörün arkasındaki DisplayPort konektörüne, diğer ucunu da kaynak aygıttaki DisplayPort konektörüne bağlayın.

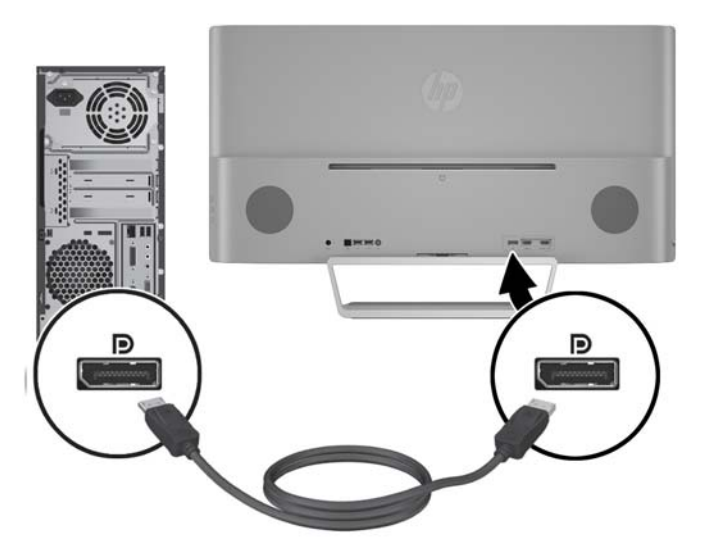

**3.** USB yukarı akış kablosunun bir ucunu monitörün arkasındaki USB yukarı akış konektörüne, diğer ucunu da kaynak aygıttaki USB aşağı akış konektörüne bağlayın.

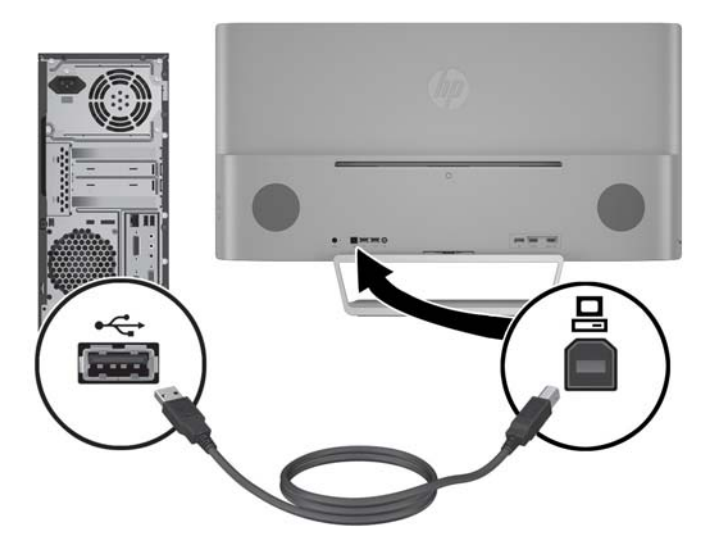

**4.** Ses kablosunu monitörün arkasındaki Ses Giriş konektörüne, diğer ucunu da kaynak aygıttaki Ses Çıkış konektörüne bağlayın.

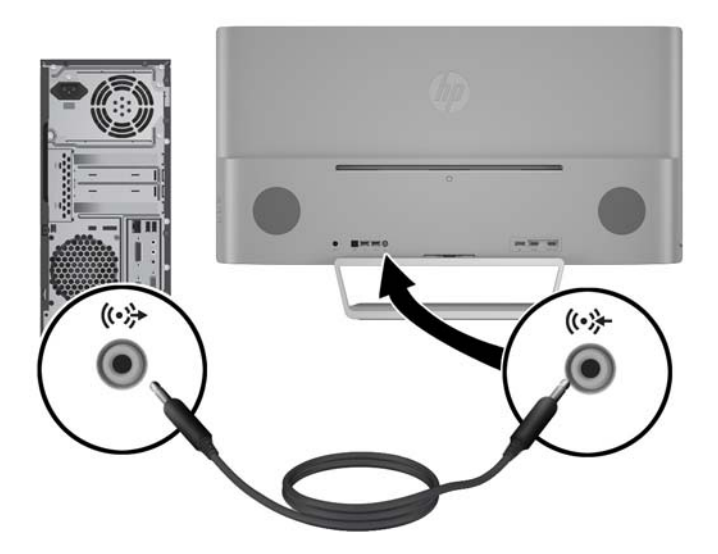

<span id="page-15-0"></span>**5.** Güç kablosunun bir ucunu güç kaynağına (1) ve diğer ucunu da topraklı elektrik prizine (2) takın, ardından güç kaynağı kablosunun yuvarlak ucunu monitöre (3) bağlayın.

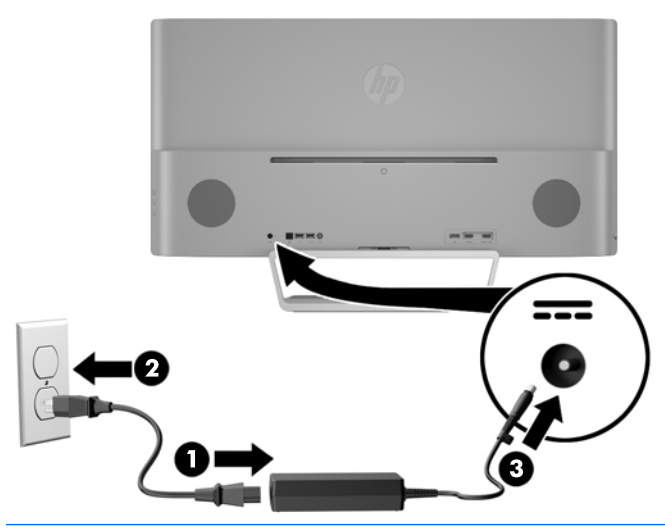

**AUYARI!** Elektrik çarpması veya donanımın hasar görmesi riskini azaltmak için:

Güç kablosunun topraklama fişini devre dışı bırakmayın. Topraklama fişi önemli bir güvenlik özelliğidir.

Güç kablosunu her zaman erişebileceğiniz topraklanmış bir elektrik prizine takın.

Donanımın enerjisini güç kablosunu elektrik prizinden çıkararak kesin.

Kendi güvenliğiniz için, güç kabloları üzerine hiçbir şey koymayın. Kabloları, kimsenin yanlışlıkla üzerine basmayacağı ya da takılmayacağı şekilde düzenleyin. Kablodan tutarak çekmeyin. Kabloyu elektrik prizinden çıkarırken fişinden tutun.

#### **USB aygıtları bağlama**

Monitörün arkasında bir adet USB yukarı akış bağlantı noktası ve iki adet USB aşağı akış bağlantı noktası bulunur.

**NOT:** Monitördeki USB bağlantı noktalarını etkinleştirmek için USB yukarı akış kablosunu kaynak bilgisayardan monitöre bağlamalısınız. Bkz. Adım 4, Kabloları bağ[lama, sayfa 7.](#page-12-0)

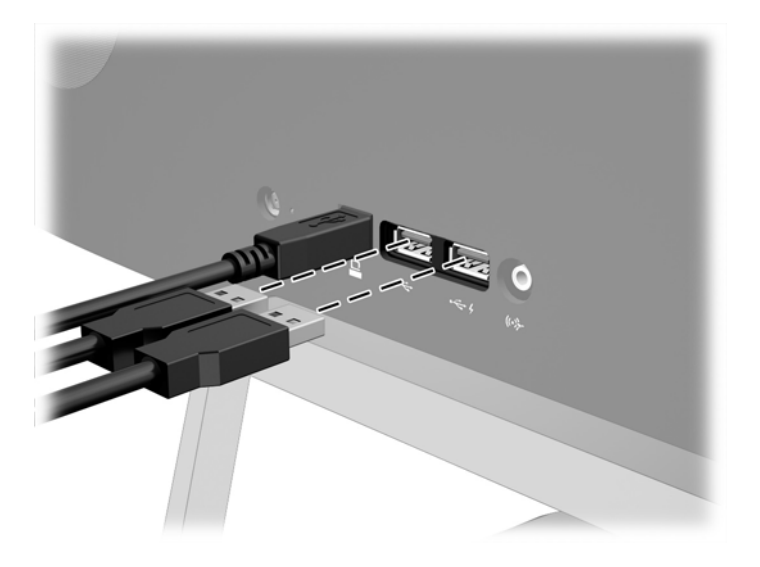

#### <span id="page-17-0"></span>**Monitörü ayarlama**

Monitörü rahat bir göz seviyesine ayarlamak için monitör panelini arkaya veya öne doğru eğin.

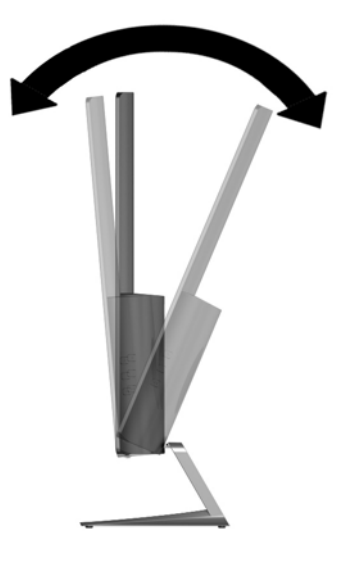

#### **Monitörü açma**

- **1.** Kaynak aygıtı açmak için üzerindeki güç düğmesine basın.
- **2.** Monitörü açmak için önündeki güç düğmesine basın.

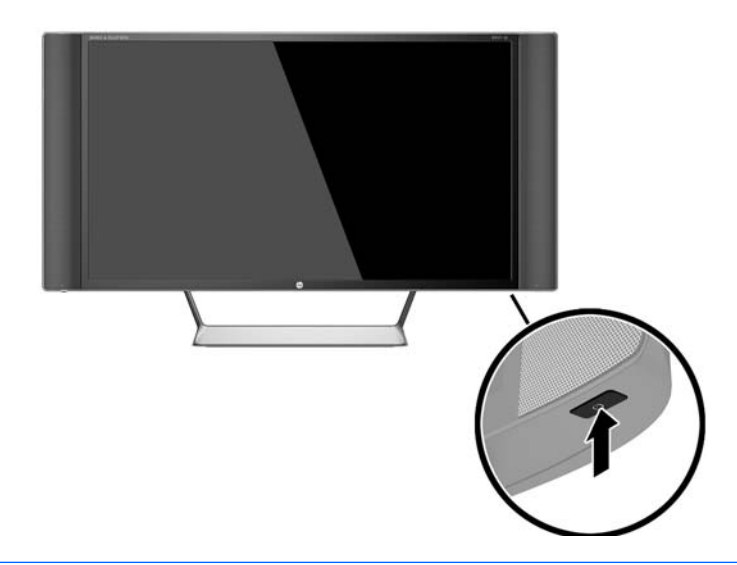

**DİKKAT:** Aynı durağan görüntünün uzun bir süre ekranda görüntülendiği monitörlerde görüntü izi hasarı oluşabilir.\* Monitör ekranında görüntü izi hasarı oluşmasını önlemek için her zaman ekran koruyucu uygulamasını etkinleştirmeli veya uzun süre kullanılmadığında monitörü kapatmalısınız. Görüntünün takılı kalması, tüm LCD ekranlarda oluşabilen bir durumdur. "Görüntü izi" bulunan monitörler HP garantisi kapsamında değildir.

\* Uzun bir süre, birbirini izleyen 12 saat kullanım dışı kalma durumudur.

**WOT:** Güç düğmesine basıldığında bir şey olmazsa Power Button Lockout (Güç Düğmesini Kilitleme) özelliği etkinleştirilmiş olabilir. Bu özelliği devre dışı bırakmak için monitörün güç düğmesini 10 saniye basılı tutun.

<span id="page-18-0"></span>**NOT:** Ekran menüsünden güç ışığını devre dışı bırakabilirsiniz. Monitörün ön tarafındaki Menu (Menü) düğmesine basın, ardından sırasıyla **Power Control** (Güç Denetimi) > **Power LED** (Güç Işığı) > **Off** (Kapalı) öğelerini seçin.

Monitör açıldığında, beş saniye boyunca bir Monitor Status (Monitör Durumu) iletisi görüntülenir. Mesaj hangi girişin geçerli aktif sinyal olduğunu, otomatik kaynak değiştirme ayarının durumunu (Açık ya da Kapalı; varsayılan fabrika ayarı Açık'tır), geçerli ön ayarlı ekran çözünürlüğünü ve önerilen ön ayarlı ekran çözünürlüğünü gösterir.

Monitör, sinyal girişlerini etkin bir girişe karşı otomatik olarak tarar ve ekranda bu girişi kullanır.

#### **Monitörü monte etme**

Monitör paneli duvara, hareketli kola veya başka bir montaj aparatına takılabilir.

**<sup>2</sup> NOT:** Bu aparatın UL veya CSA listelerindeki duvara montaj dirseği tarafından desteklenmesi amaçlanmıştır.

**DİKKAT:** Bu monitör, endüstri standardı VESA 100 mm montaj deliklerini destekler. Monitöre üçüncü taraf bir montaj çözümü takmak için dört adet 4 mm kalınlığında, 0,7 açıklığında ve 10 mm uzunluğunda vida gerekir. Daha uzun vidalar monitöre zarar verebileceğinden kullanılmamalıdır. Üretici montaj çözümünün VESA standardıyla uyumlu olduğunu ve monitör ekran panelinin ağırlığını taşıyabilecek düzeyde derecelendirildiğini doğrulamak önemlidir. En iyi performansı almak için monitörle birlikte verilen güç ve video kablolarını kullanmaya özen gösterin.

#### **Monitör standını çıkarma**

Paneli duvara, hareketli bir kola veya başka bir montaj parçasına monte etmek için, monitör panelini standdan çıkarabilirsiniz.

**DİKKAT:** Monitörü demonte etmeye başlamadan önce monitörün kapalı ve tüm kabloların çıkarılmış olduğundan emin olun.

- **1.** Monitöre bağlı tüm kabloların bağlantısını kesin ve çıkarın.
- **2.** Monitörü ön tarafı aşağı gelecek şekilde, temiz ve kuru bir bezle kaplı düz bir yüzeye yatırın.
- **3.** Çıkarma mandalını (1) aşağı bastırın ve standı ekranın kısmındaki yuvadan kaydırarak çıkarın (2).

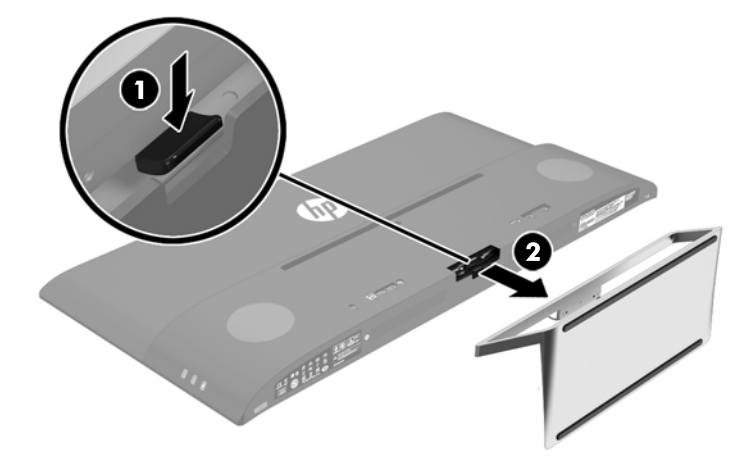

#### <span id="page-19-0"></span>**VESA montaj dirseğini takma**

Monitör panelinin duvara, hareketli kola veya başka bir montaj aparatına takılmasıda kullanılmak üzere, monitörle birlikte bir VESA montaj dirseği verilir.

- **1.** Monitör standını çıkarın. Bkz. [Monitör standını çıkarma, sayfa 13.](#page-18-0)
- **2.** Ekran kısmının arka ortasından vidayı çıkarın.
- **3.** VESA dirseğinin altındaki çıkıntıyı ekran kısmının arkasındaki yuvaya dirsek klik sesi çıkararak yerine oturana kadar bastırarak takın (1), ardından dirseğin üst kısmını, ekran kısmının ortasına takılan bir vida ile sabitleyin (2).

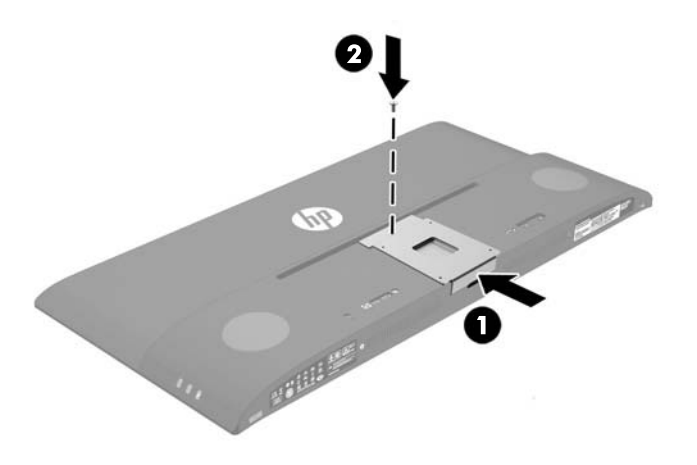

**4.** Monitörü bir hareketli kola veya başka bir montaj aygıtına takmak için, dört montaj vidasını montaj aygıtındaki deliklere ve monitörün arkasına takılmış olan VESA dirseğindeki vida deliklerine takın.

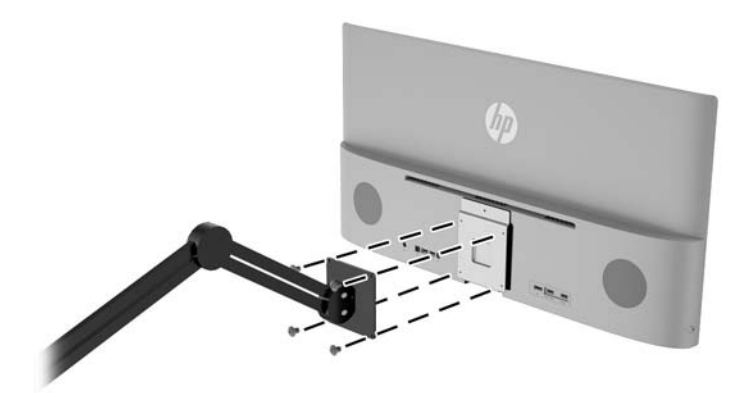

## <span id="page-20-0"></span>**2 Monitörü kullanma**

## **Yazılım ve yardımcı programlar**

Monitörle birlikte gelen optik diskte bilgisayara yükleyebileceğiniz dosyalar bulunur:

- bir .INF (Bilgi) dosyası
- ICM (Görüntü Renk Eşleme) dosyaları (kalibre edilen her renk alanı için bir adet)
- *My Display* yazılımı

#### **Bilgi dosyası**

.INF dosyası, monitörün bilgisayarın grafik adaptörüyle uyumlu olmasını sağlamak için, Windows® işletim sistemleri tarafından kullanılan monitör kaynaklarını tanımlar.

Bu monitör Microsoft Windows Tak ve Kullan özelliğiyle uyumludur ve .INF dosyası yüklenmeden monitör doğru şekilde çalışacaktır. Monitörün Tak ve Kullan uyumluluğu için bilgisayarın grafik kartının VESA DDC2 uyumlu olması ve monitörün grafik kartına doğrudan bağlanması gerekir. Tak ve Kullan özelliği, ayrı BNC türü konektörler veya dağıtım tamponları/kutuları aracılığıyla çalışmaz.

#### **Görüntü Renk Eşleme dosyası**

.ICM dosyaları, monitör ekranından yazıcıya veya tarayıcıdan monitör ekranına tutarlı renk eşlemesi sağlamak için grafik programlarıyla birlikte kullanılan veri dosyalarıdır. Bu dosya, bu özelliği destekleyen grafik programlarından etkinleştirilir.

**NOT:** ICM renk profili, Uluslararası Renk Konsorsiyumu (ICC) Profil Biçimi belirtimine uygun olarak yazılmıştır.

## <span id="page-21-0"></span>**.INF ve .ICM dosyalarını yükleme**

Güncelleme yapmanız gerektiğini belirledikten sonra, .INF ve .ICM dosyalarını optik diskten yükleyebilir veya indirebilirsiniz.

#### **Optik diskten yükleme**

.INF ve .ICM dosyalarını optik diskten bilgisayara yüklemek için:

- **1.** Optik diski bilgisayarınızın optik sürücüsüne yerleştirin. Optik disk menüsü görüntülenir.
- **2. HP Monitör Yazılım Bilgi Dosyası**'nı görüntüleyin.
- **3. Install Monitor Driver Software** (Monitör Sürücüsü Yazılımını Yükle) öğesini seçin.
- **4.** Ekranda görüntülenen yönergeleri izleyin.
- **5.** Windows Görüntü denetim masasında bulunan çözünürlük ve yenileme hızlarının doğru olup olmadığını kontrol edin.

**NOT:** Yükleme hatası olması durumunda, dijital imzalı monitör .INF ve .ICM dosyalarını optik diskten manuel olarak yüklemeniz gerekebilir. Optik diskteki HP Monitör Yazılımı Bilgi dosyasına bakın.

#### **Internet'ten İndirme**

.INF ve .ICM dosyalarının en son sürümlerini HP monitörleri destek Web sitesinden yüklemek için:

- **1.** <http://www.hp.com/support> adresine gidip ülke ve dili seçin.
- **2. Sürücüler ve İndirilenler**'i seçin, **Ürüne göre ara** alanına monitörünüzün modelini yazın ve **Git**'e tıklayın.
- **3.** Gerekirse, listeden monitörünüzü seçin.
- **4.** İşletim sisteminizi seçin ve ardından **İleri**'ye tıklayın.
- **5.** Sürücülerin listesini açmak için **Driver Display/Monitor** (Sürücü Ekran/Monitör) öğesini tıklatın.
- **6.** Sürücüye tıklayın.
- **7. Sistem gereksinimleri** sekmesine tıklayın ve sistemin programın minimum gereksinimlerini karşıladığını doğrulayın.
- **8.** Yazılımı indirmek için **Download** (İndir) seçeneğine tıklayın ve ekran yönergelerini izleyin.

### *My Display* **yazılımının kullanılması**

Monitörle verilen optik diskte *My Display* yazılımı yer almaktadır. En uygun görüntüyü seçmek için *My Display* yazılımını kullanın. Oyun oynarken, film izlerken, fotoğraf düzenlerken veya yalnızca belge veya tablolar üzerinde çalışırken etkin olacak ayarları seçebilirsiniz. Ayrıca *My Display* yazılımını kullanarak parlaklık, renk ve kontrast gibi ayarları kolaylıkla düzenleyebilirsiniz.

#### **Yazılımı yükleme**

Yazılımı yüklemek için:

- <span id="page-22-0"></span>**1.** Optik diski bilgisayarınızın optik sürücüsüne yerleştirin. Optik disk menüsü görüntülenir.
- **2.** Dili seçin.
- **WAOT:** Bu seçim, yazılımı yüklerken göreceğiniz dili seçer. Yazılımın dili, işletim sistemi dili tarafından belirlenecektir.
- **3. Install My Display Software** (My Display Yazılımını Yükle) seçeneğini tıklatın.
- **4.** Ekrandaki yönergeleri izleyin.
- **5.** Bilgisayarı yeniden başlatın.

#### **Yazılımı kullanma**

*My Display* yazılımını açmak için:

**1.** Görev çubuğundan **HP My Display** simgesini tıklatın.

veya

Görev çubuğundaki **Windows Başlat**'ı tıklatın.

- **2. Tüm Programlar**'ı tıklatın.
- **3. HP My Display**'i tıklatın.
- **4. HP My Display**'i seçin.

Ek bilgileri için yazılım uygulamasındaki ekran **Yardım**'ına bakın.

#### **Yazılımı indirme**

*My Display* yazılımını indirmeyi tercih ederseniz, aşağıdaki yönergeleri izleyin.

- **1.** <http://www.hp.com/support> adresine gidip ülke ve dili seçin.
- **2. Sürücüler ve İndirilenler**'i seçin, **Ürüne göre ara** alanına monitörünüzün modelini yazın ve **Git**'e tıklayın.
- **3.** Gerekirse, listeden monitörünüzü seçin.
- **4.** İşletim sisteminizi seçin ve ardından **İleri**'ye tıklayın.
- **5.** Yardımcı programlar ve araçların listesini açmak için **Yardımcı Program Araçlar** seçeneğine tıklayın.
- **6. HP My Display**'i tıklatın.
- **7. Sistem gereksinimleri** sekmesine tıklayın ve sistemin programın minimum gereksinimlerini karşıladığını doğrulayın.
- **8. My Display**'i indirmek için **Download** (İndir) seçeneğine tıklayın ve ekran yönergelerini izleyin.

### **Ekran Menüsünü (OSD) kullanma**

Ekran görüntüsünü görüntüleme tercihlerinize göre ayarlamak için ekran menüsünü (OSD) kullanın. Ekranın sağ tarafındaki düğmeleri veya uzaktan kumandadaki düğmeleri kullanarak Ekran Menüsüne erişebilir ve ayarlamalar yapabilirsiniz.

Ekran Menüsüne erişmek ve ayarlamalar yapmak için aşağıdakileri yapın:

- <span id="page-23-0"></span>**1.** Monitör zaten açık değilse, Güç düğmesine basarak monitörü açın.
- **2.** Ekran menüsüne erişmek için monitörün sağ tarafındaki veya uzaktan kumanda üzerindeki Menu (Menü) düğmesine basın.
- **3.** Ekran menüsünde ilerlemek için, monitörün yan panelindeki veya uzaktan kumandadaki + (Artı) düğmesine basarak görüntüyü yukarıya veya – (Eksi) düğmesine basarak aşağıya kaydırın.
- **4.** Ekran menüsünden öğe seçmek üzere seçiminize gitmek ve seçiminizi vurgulamak için + veya düğmelerini kullanın ve sonra işlevi seçmek için Menu (Menü) düğmesine basın.
- **5.** Ölçeği ayarlamak için + veya düğmelerini kullanarak öğenin ayarını yapın.
- **6.** İşlevi ayarladıktan sonra **Save and Return**'ü (Kaydet ve Geri Dön) ya da ayarı kaydetmek istemiyorsanız **Cancel**'ı (İptal) seçin ve sonra Ana menüden çıkmak için **Exit from the Main Menu**'yü (Ana Menüden Çıkış) seçin.

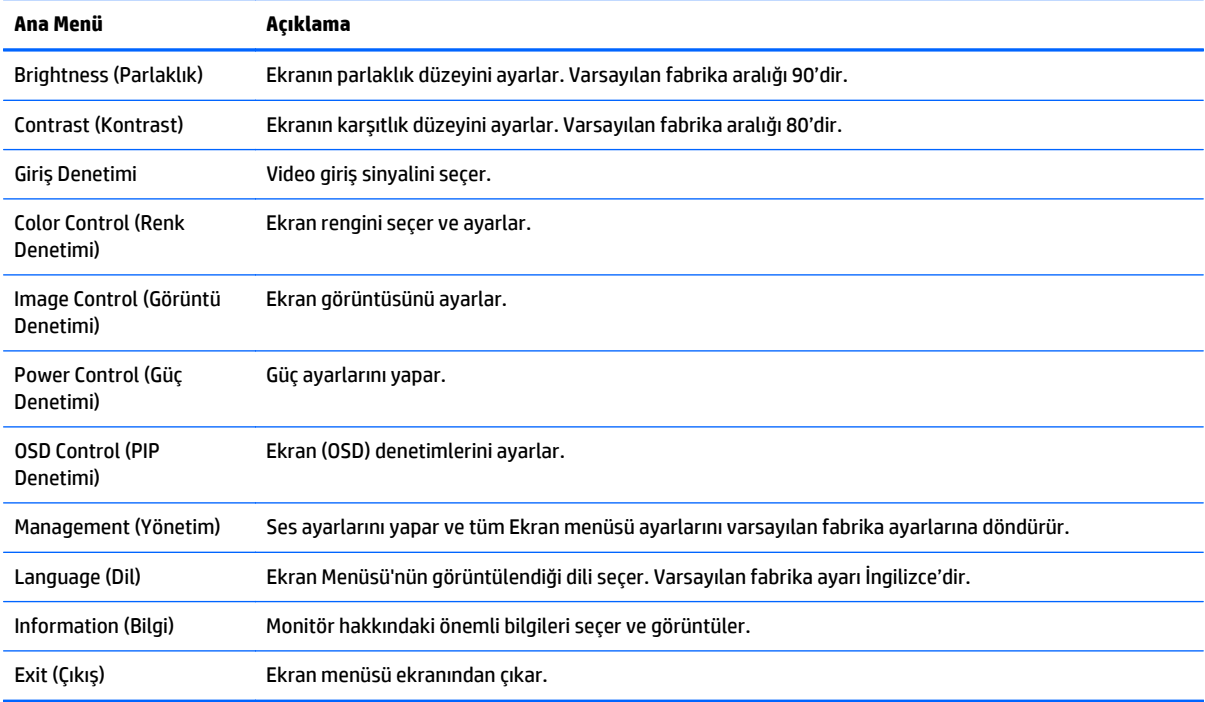

### **Otomatik Uyku Modunu Kullanma**

Bu ekran, ekran için daha düşük güç durumunu etkinleştirip devre dışı bırakmanıza olanak veren **Auto-Sleep Mode** (Otomatik Uyku Modu) adında bir OSD (On-Screen Display) seçeneğini destekler. Otomatik Uyku Modu etkin iken (varsayılan olarak etkindir), ana bilgisayar düşük güç modu sinyali verdiğinde (yatay veya dikey eşitleme sinyali) monitör düşük güç durumuna geçer.

Bu düşük güç durumundaki uyku moduna girildiğinde, monitör ekranı kararır, arka ışık söner ve güç ışığı sarı renge dönüşür. Bu düşük güç modunda, monitör 0,5W'tan daha az güç çeker. Ana bilgisayar monitöre etkin bir sinyal gönderdiğinde monitör uyku modundan uyanır (örneğin, kullanıcı fareyi veya klavyeyi etkinleştirdiğinde).

Otomatik Uyku Modunu OSD'den devre dışı bırakabilirsiniz. Ekran menüsünü açmak için yan paneldeki **Menu** (Menü) düğmesine basın. Ekran Menüsünde **Power Control** (Güç Denetimi) > **Auto-Sleep Mode** (Otomatik Uyku Modu) > **Off** (Kapalı) öğelerini seçin.

## <span id="page-24-0"></span>**3 Destek ve sorun giderme**

## **Sık karşılaşılan sorunları çözme**

Aşağıdaki tabloda olası sorunlar, her sorunun olası nedeni ve önerilen çözümler verilmektedir.

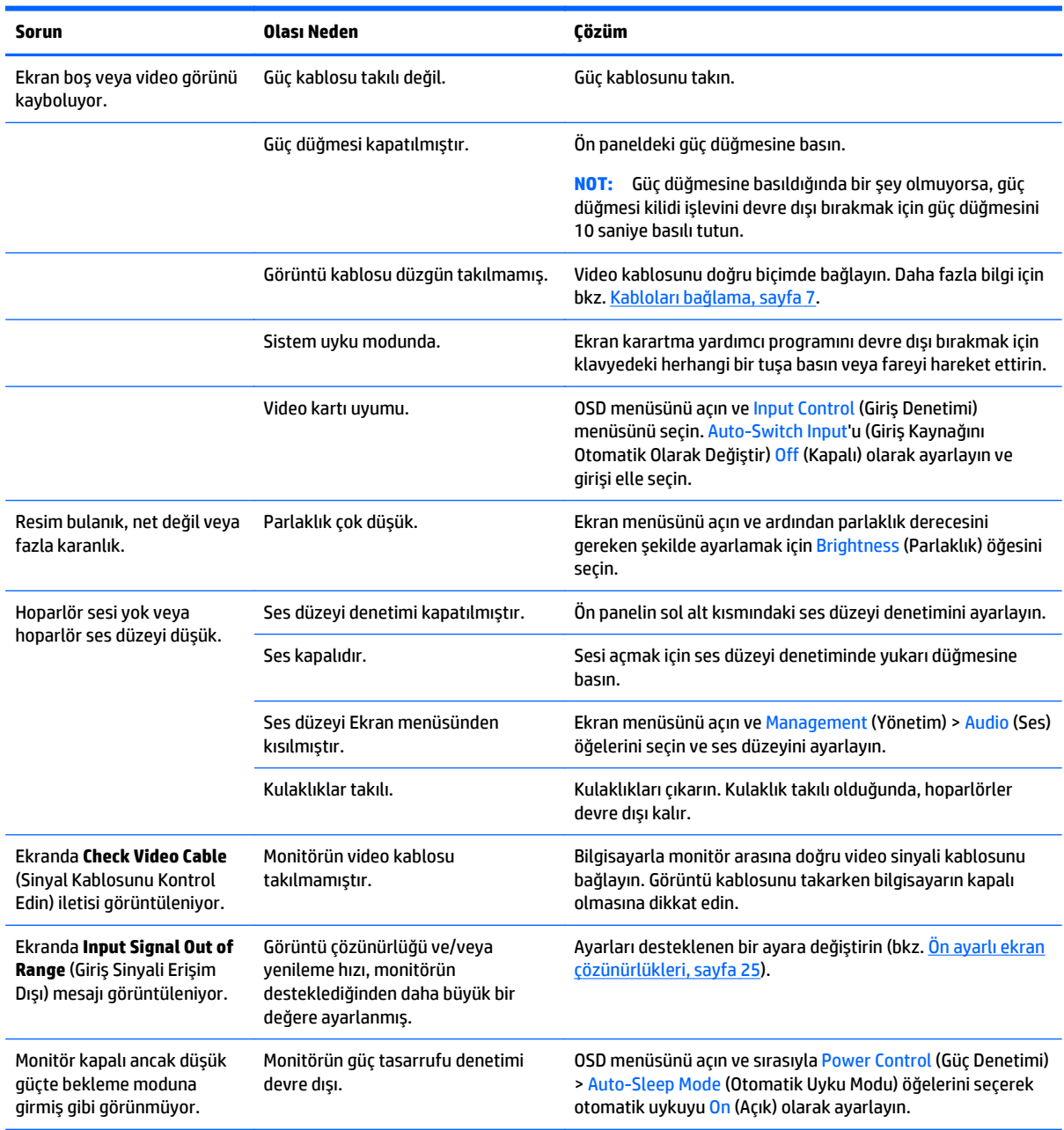

<span id="page-25-0"></span>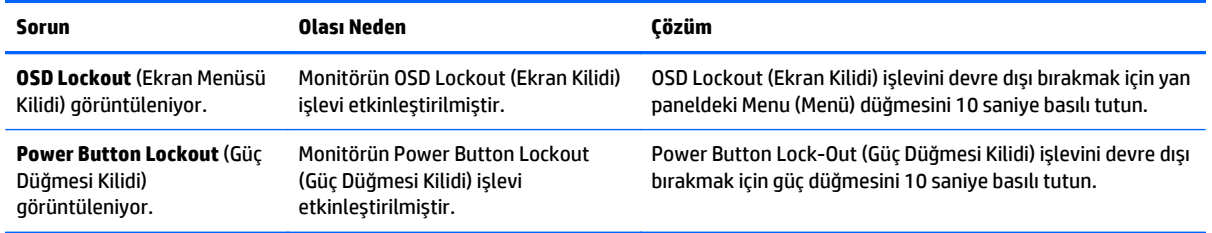

## **Düğme kilitlenmesi**

Güç düğmesinin veya Menu düğmesinin on saniye basılı tutulması, düğmelerinin işlevlerini kilitler. Bu düğmelere tekrar on saniye basılı tutarsanız işlevler yeniden yüklenir. Bu işlev, sadece ekran açık olduğunda, aktif bir sinyal gösterildiğinde ve OSD etkin olmadığında kullanılabilir.

## **Ürün desteği**

Monitörünüzü kullanma hakkında ek bilgi için <u>http://www.hp.com/support</u> adresine gidin. Ülke veya bölgenizi seçin, **Sorun Giderme**'yi seçin ve ardından arama penceresine modelinizi girerek **Git** düğmesini tıklatın.

**WOT:** Monitör kullanım kılavuzu, başvuru malzemeleri ve sürücüleri <http://www.hp.com/support> adresinden temin edilebilir.

Bu kılavuzda verilen bilgiler sorularınıza yanıt vermiyorsa, desteğe başvurabilirsiniz. ABD'de destek için <http://www.hp.com/go/contactHP>adresine gidin. Dünya çapında destek için [http://welcome.hp.com/](http://welcome.hp.com/country/us/en/wwcontact_us.html) [country/us/en/wwcontact\\_us.html](http://welcome.hp.com/country/us/en/wwcontact_us.html) adresine gidin.

Burada şunları yapabilirsiniz:

Bir HP teknisyeni ile çevrimiçi sohbet

**X** NOT: Destek sohbeti belirli bir dilde mevcut değilse, İngilizce dilinde mevcuttur.

- Destek telefon numaralarını bulma
- Bir HP servis merkezi bulma

## **Teknik desteği aramadan önce**

Bu bölümdeki sorun giderme ipuçlarını kullanarak sorunu çözemiyorsanız, teknik desteği aramanız gerekebilir. Aradığınızda aşağıdaki bilgileri hazır bulundurun:

- Monitörün model numarası
- Monitörün seri numarası
- Faturadaki satın alma tarihi
- Sorunun oluştuğu koşullar
- Alınan hata iletileri
- Donanım yapılandırması
- Kullanmakta olduğunuz donanım ve yazılımın adı ile sürümü

## <span id="page-26-0"></span>**Derecelendirme etiketinin yeri**

Monitör üzerindeki derecelendirme etiketinde ürün numarası ve seri numarası yer alır. Monitör modeliyle ilgili olarak HP'ye ulaşmanız gerektiğinde size bu numaralar gerekebilir. Derecelendirme etiketi ekran kısmının altında bulunur.

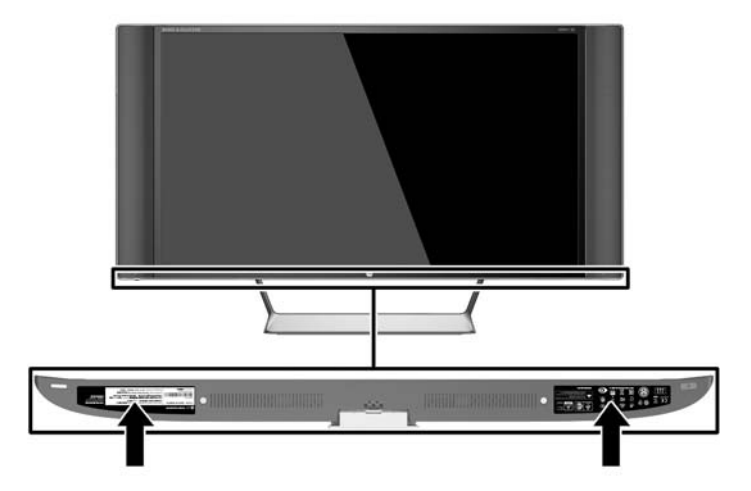

## **Uzaktan kumanda pilini değiştirme**

Uzaktan kumanda bir adet CR2032 lityum düğme pil kullanır.

**1.** Pil bölmesi kapağını saat yönünün tersine döndürün ve uzaktan kumandadan kaldırarak çıkarın (1) ve sonra da pili bölmenin dışına iterek kaldırın (2).

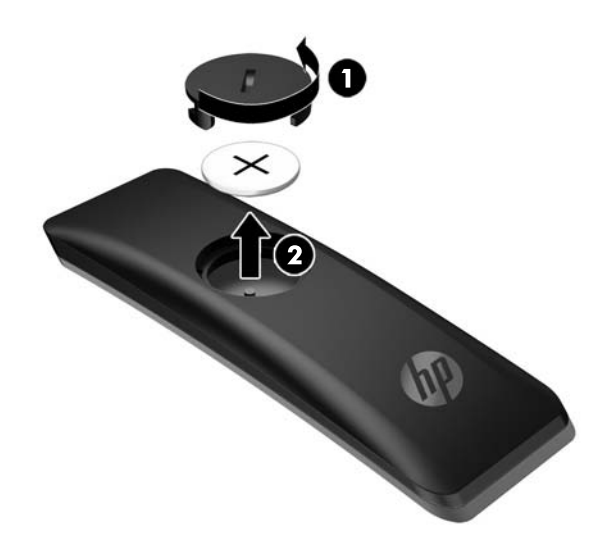

**2.** Artı tarafı yukarı bakacak şekilde (1) yeni pili pil bölmesine takın ve sonra da pil bölmesi kapağını yerleştirin (2).

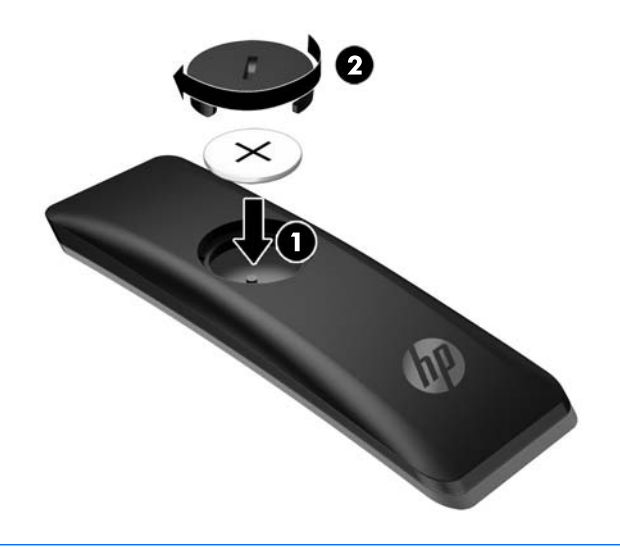

**DİKKAT:** Pilin uygun şekilde elden çıkarılması için optik diskte verilen *Ürün Bildirimleri* belgesine bakın.

## <span id="page-28-0"></span>**4 Monitör bakımı**

## **Bakım yönergeleri**

Performansı artırmak ve monitörün ömrünü uzatmak için:

- Monitörün kasasını açmayın veya bu ürünün bakımını kendiniz yapmaya çalışmayın. Yalnızca kullanım yönergelerinde belirtilen özelliklerin ayarlarını yapın. Monitör düzgün çalışmıyorsa, yere düştüyse veya hasar gördüyse, HP yetkili satıcısına, bayisine veya yetkili servisine başvurun.
- Monitörün etiketinde/arka kısmında belirtildiği gibi, yalnızca bu monitöre uygun bir güç kaynağı ve bağlantısı kullanın.
- Prize takılı ürünlerin toplam amper değerinin, elektrik prizinin akım değerini aşmamasına ve kabloya takılı ürünlerin toplam amper değerinin de kablo değerini aşmamasına dikkat edin. Her aygıtın amper değerini (AMP veya A) belirlemek için güç etiketine bakın.
- Monitörü, kolayca ulaşabileceğiniz bir prizin yakınına kurun. Monitörün bağlantısını kesmek için fişinden sıkıca tutup prizden çekin. Monitör bağlantısını kesmek istediğinizde, asla monitör kablosundan çekmeyin.
- Kullanmadığınız zaman monitörü kapatın. Bir ekran koruyucu programı kullanarak ve kullanılmadığında monitörü kapatarak, monitörünüzün ömrünü önemli ölçüde artırabilirsiniz.
	- **WOT:** "Görüntü izi" bulunan monitörler HP garantisi kapsamında değildir.
- Kasadaki yuvalar ve açık kısımlar havalandırma amaçlıdır. Bu açık kısımlar bloke edilmemeli veya kapatılmamalıdır. Kasa yuvalarına veya diğer açık kısımlara hiçbir şekilde yabancı nesneler sokmayın.
- Monitörü düşürmeyin veya sabit olmayan bir yüzeye koymayın.
- Güç kablosunun üzerine herhangi bir şey yerleştirmeyin. Kablonun üzerine basmayın.
- Monitörü aşırı ışık, sıcak veya nemden uzak, havalandırması iyi olan bir yerde tutun.
- Monitörün tabanını çıkarırken monitörünüzü çizilme, aşınma veya kırılmaya karşı korumak için, yumuşak bir yüzeye ön tarafı aşağı gelecek şekilde yatırmanız gerekir.

#### **Monitörü temizleme**

- **1.** Monitörü kapatın ve güç kablosunu ünitenin arkasından çekip çıkarın.
- **2.** Ekranı ve kasasını yumuşak ve temiz bir antistatik bezle ovalayarak monitörün tozunu silin.
- **3.** Temizlemenin daha zor olduğu durumlarda 50/50 su ve izopropil alkol karışımı kullanın.
- **DİKKAT:** Temizleyiciyi bir beze püskürtün ve nemli bezi kullanarak ekran yüzeyini hafifçe silin. Temizleyiciyi asla doğrudan ekran yüzeyine püskürtmeyin. Çerçeveden içeri kaçabilir ve elektronik kısımlara zarar verebilir.

**DİKKAT:** Monitör ekranının veya kasasının temizliğinde benzen, tiner veya diğer uçucu maddeler gibi petrol bazlı maddeler içeren temizleyiciler kullanmayın. Bu kimyasallar monitöre zarar verebilir.

#### **Monitörü taşıma**

Orijinal ambalaj kutusunu bir depoda saklayın. Monitörü daha sonra taşımanız veya bir yere göndermeniz gerektiğinde bu kutuyu kullanın.

## <span id="page-29-0"></span>**A Teknik özellikler**

**MOT:** Bütün özellikler HP'nin bileşen üreticileri tarafından sağlanan genel özellikleri göstermektedir; gerçek performans daha yüksek veya düşük olabilir.

Bu ürünle ilgili en son teknik özellikler ve diğer teknik özellikler için şu adrese giderek ekran modelinizi aratıp modele özel QuickSpecs'e ulaşabilirsiniz: [http://www.hp.com/go/quickspecs/.](http://www.hp.com/go/quickspecs/)

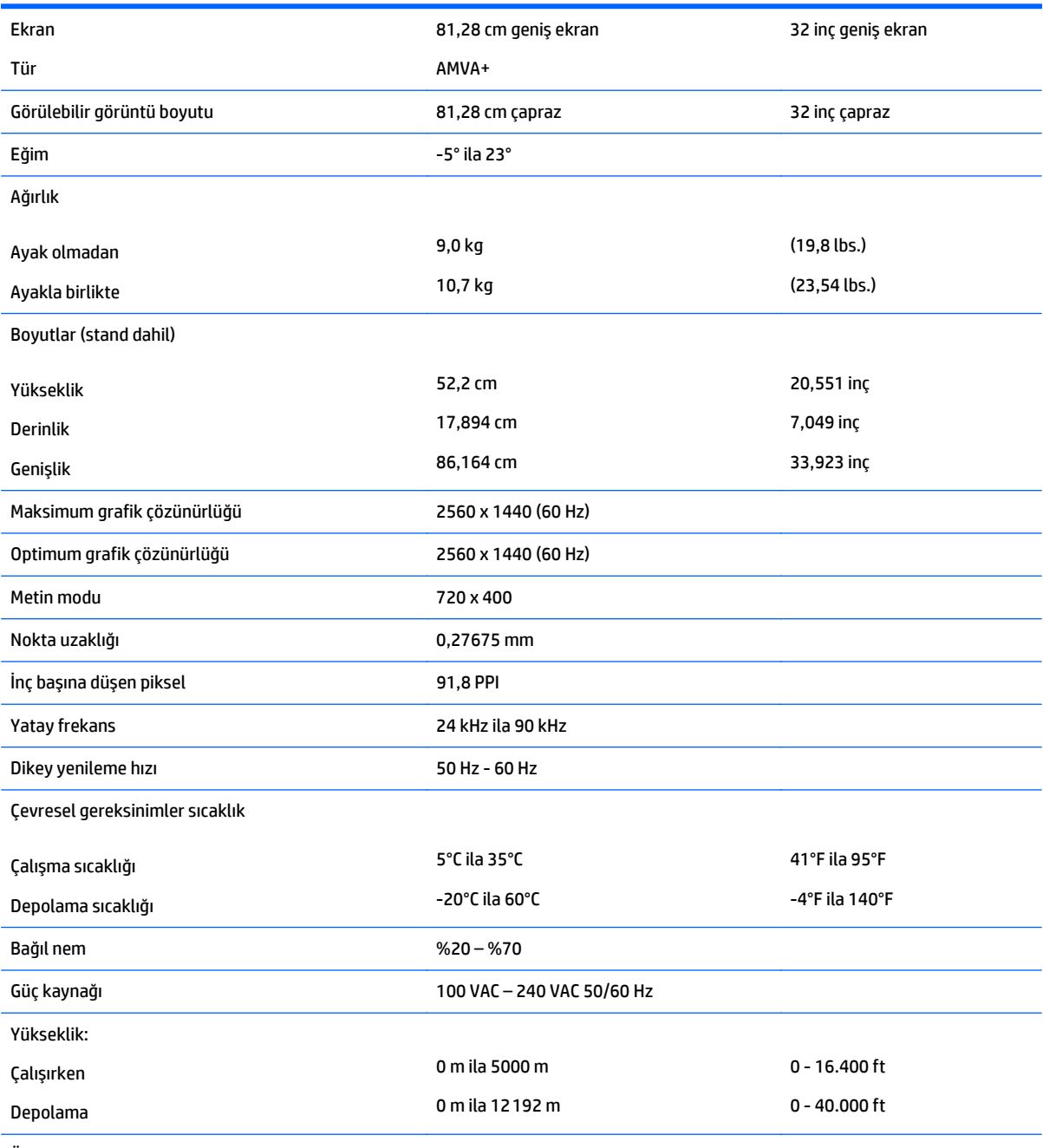

Ölçülen güç tüketimi:

<span id="page-30-0"></span>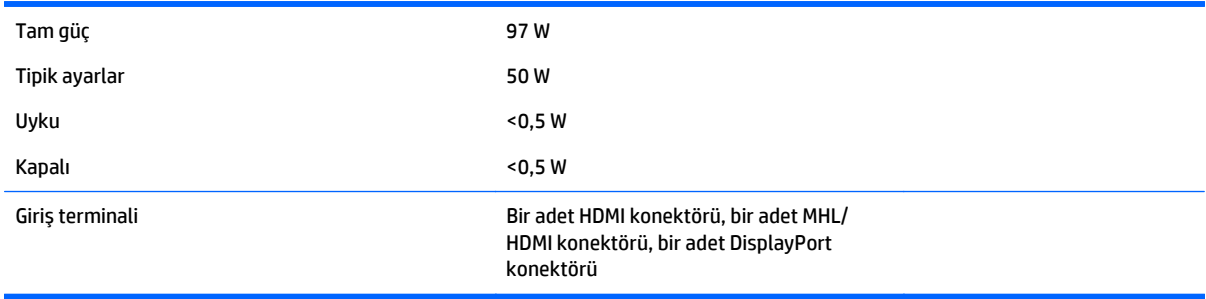

## **Ön ayarlı ekran çözünürlükleri**

Aşağıda listelenen ekran çözünürlükleri en sık kullanılan modlardır ve varsayılan fabrika değerleridir. Bu monitör söz konusu ön ayarlı modları otomatik olarak tanır ve uygun boyutta ve ekranda ortalanmış olarak görüntüler.

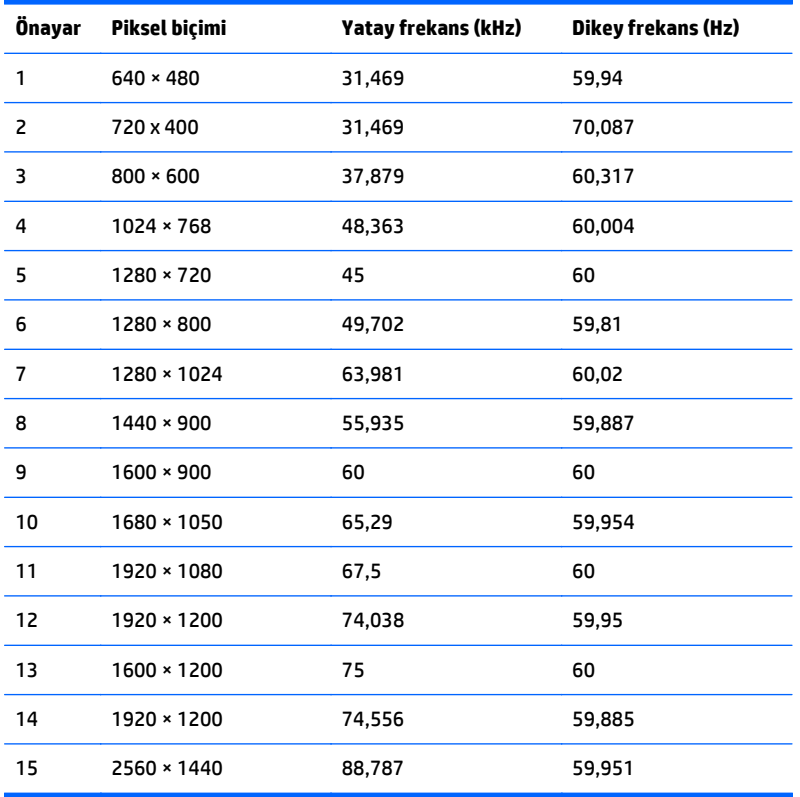

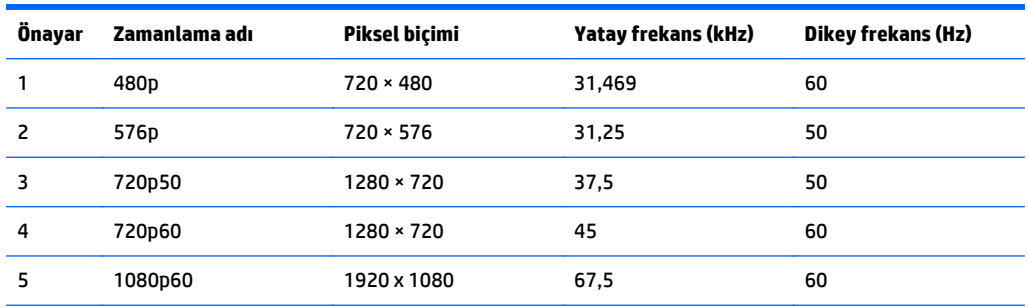

<span id="page-31-0"></span>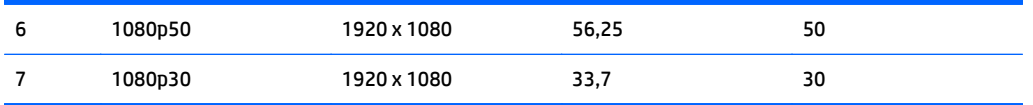

#### **Kullanıcı modları girme**

Aşağıdaki durumlarda, video denetleyicisi sinyali zaman zaman ön ayarlı olmayan bir modu çağırabilir:

- Standart grafik bağdaştırıcısı kullanmıyorsanız.
- Önceden ayarlanmış bir mod kullanmıyorsanız.

Bu durum söz konusuysa, ekran menüsünü kullanarak monitör ekranı parametrelerini yeniden ayarlamanız gerekebilir. Bu modlardan istediğiniz birinde veya hepsinde değişiklik yapabilir ve belleğe kaydedebilirsiniz. Monitör, yeni ayarları otomatik olarak kaydeder ve ardından önayar modunu nasıl tanıyorsa yeni modu da aynı şekilde tanır. Fabrikada önceden ayarlanmış modlara ek olarak, girilip kaydedilebilecek en az 10 kullanıcı modu vardır.

## **Güç adaptörü**

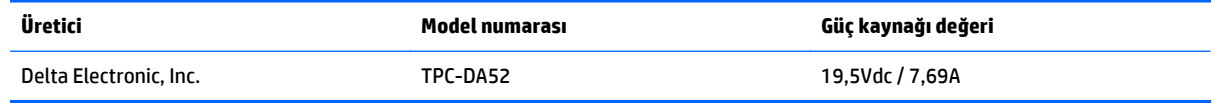

## **Enerji tasarrufu özelliği**

Monitör düşük güç durumunu destekler. Monitör yatay ve/veya dikey eşitleme sinyalinin olmadığını algılarsa, düşük güç durumuna geçilir. Bu sinyallerin gelmediği algılandığında, monitör ekranı kararır, arka ışık söner ve güç ışığı koyu sarı renge dönüşür. Monitör düşük güç durumundayken <0,5 watt güç kullanır. Monitör normal çalışma durumuna geçmeden önce kısa bir ısınma süresi vardır.

Enerji tasarrufu modunu (bazen güç yönetimi özelliği de denir) ayarlama yönergeleri için bilgisayarın el kitabına bakın.

**NOT:** Yukarıda anlatılan güç tasarrufu özelliği, yalnızca enerji tasarrufu modlarına sahip bilgisayarlara bağlı olduğunda çalışır.

Monitörün Uyku Zamanlayıcısı yardımcı programındaki ayarları seçerek, monitörü önceden belirlenen bir zamanda düşük güç durumuna girecek şekilde programlayabilirsiniz. Monitörün Uyku Zamanlayıcısı yardımcı programı ekranın düşük güç durumuna girmesine neden olursa, güç ışığı sarı renkte yanıp söner.

## <span id="page-32-0"></span>**B Erişilebilirlik**

HP, herkesin kullanabileceği ürün ve hizmetler tasarlar, üretir ve pazarlar. Buna ister bağımsız ister yardımcı aygıtlara bağlı engelli kişiler de dahildir.

## **Desteklenen yardımcı teknolojiler**

HP ürünleri, başka yardım teknolojileriyle birlikte çalışacak şekilde yapılandırılabilen çok sayıda işletim sistemi yardım teknolojisini destekler. Yardımcı özellikler hakkında daha fazla bilgi bulmak için monitöre bağlı kaynak aygıttaki Arama özelliğini kullanın.

**MOT:** Belirli bir yardımcı teknoloji ürünü hakkında ek bilgi için, o ürünle ilgilenen müşteri destek birimine başvurun.

### **Destek merkezine başvurma**

Ürün ve hizmetlerimizin erişilebilirlik özelliklerini sürekli olarak iyileştiriyor ve bu bağlamda kullanıcılarımızın düşüncelerini öğrenmek istiyoruz. Ürünlerimizden biriyle ilgili sorun yaşadıysanız ya da yardımını gördüğünüz erişilebilirlik özellikleriyle ilgili iletmek istedikleriniz varsa, Pazartesiden Cumaya MST saatiyle 06.00 - 21.00 arasında (888) 259-5707 numaralı telefonu arayarak bize ulaşabilirsiniz. Sağırsanız ya da zor duyuyor ve TRS/VRS/WebCapTel kullanıyorsanız, teknik destek almak ya da erişilebilirlikle ilgili sorularınızı iletmek için Pazartesiden Cumaya MST saatiyle 06.00 - 21.00 arasında (877) 656-7058 numaralı telefonu arayarak bize ulaşabilirsiniz.